# # 수강신청 모바일앱 장바구니(예비 수강신청) 방법

HEEEEE

FEEE

### 수강신청 모바일앱 설치 방법

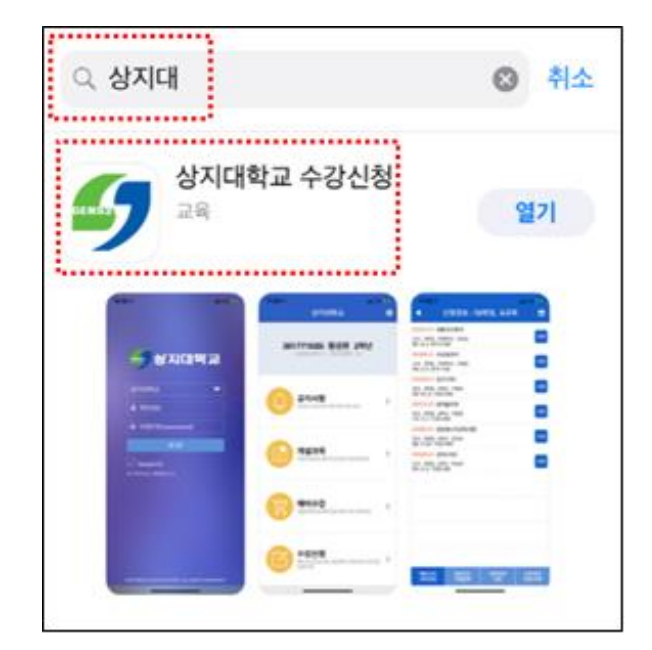

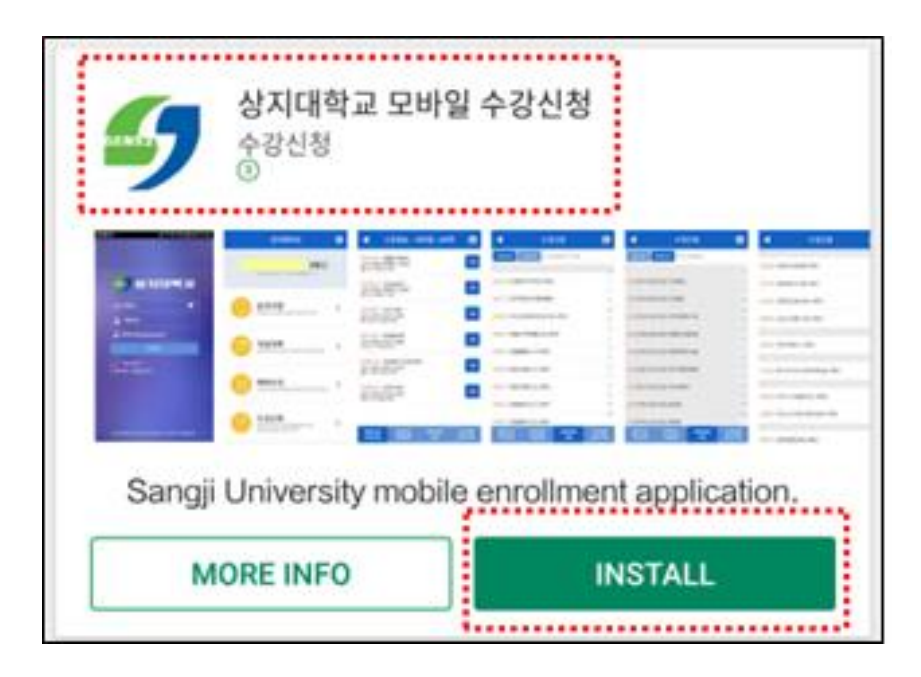

어에서 '상지대' 검색

• 수강신청앱 설치

- 앱스토어 혹은 플레이스토
- 1. 모바일앱 설치방법

### iOS 설치 화면(아이폰 등) 안드로이드 설치화면

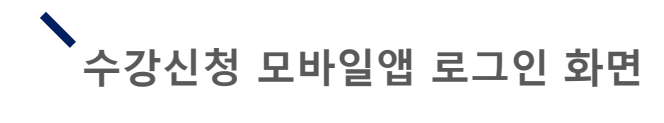

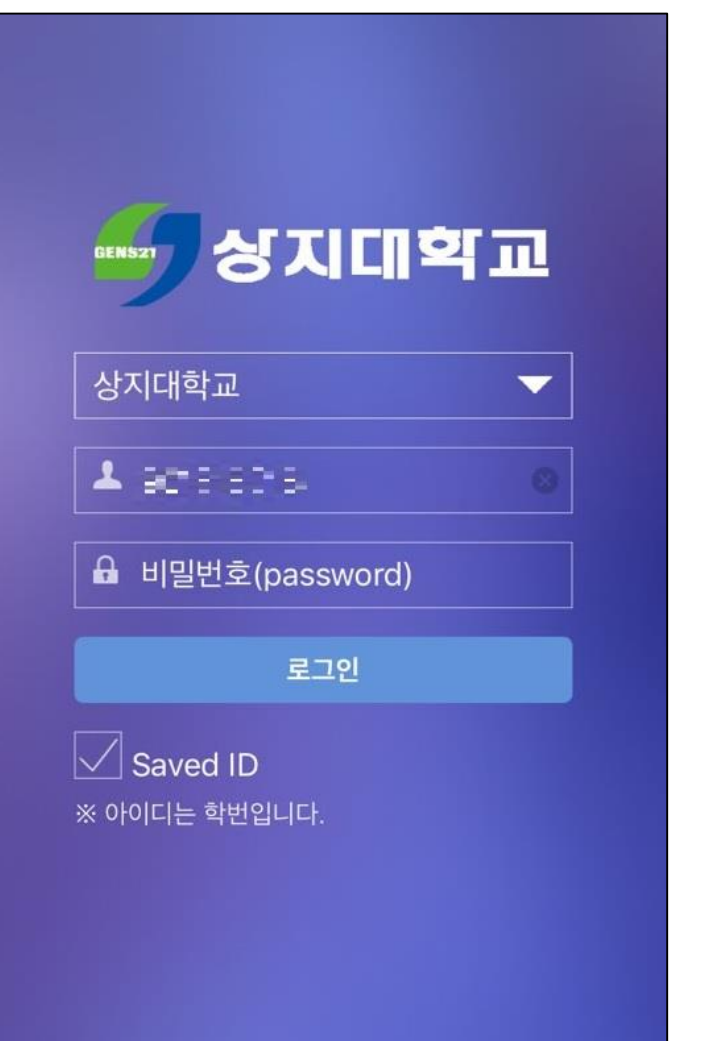

- 로그인 방법
- 학번과 비밀번호 입력 후 로그인

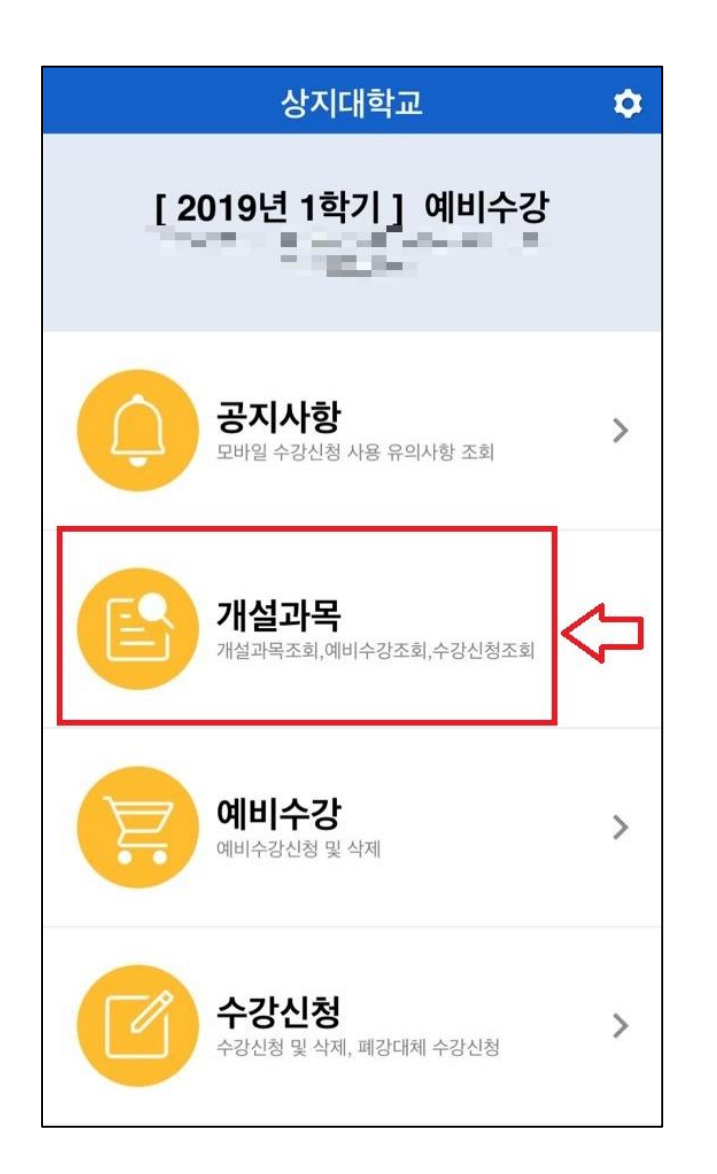

- 1. 교과목 조회 방법
- [개설과목] 클릭

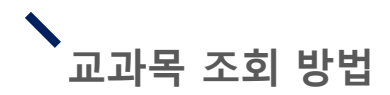

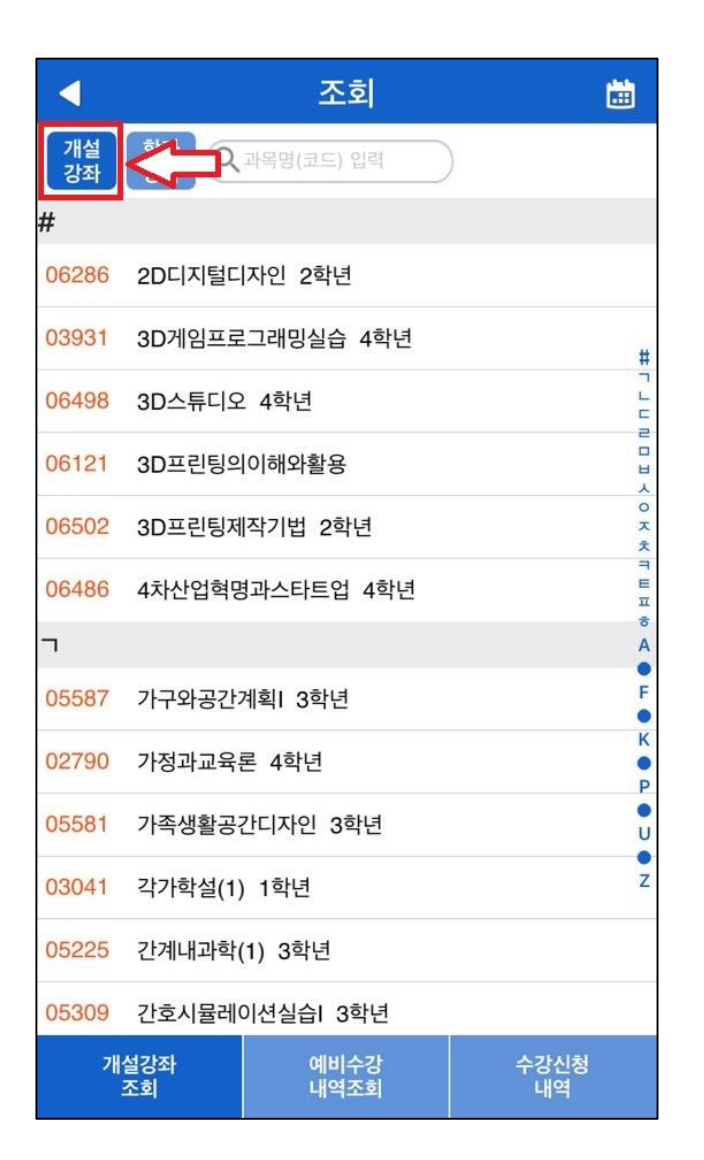

#### 2. 전 과목 조회

- 교과목 조회 시 기본적으로 [개설강좌 ] 가 세팅되어 있음
- [개설강좌 ]에서는 해당 학기에 개설된 전 강좌 확인 가능

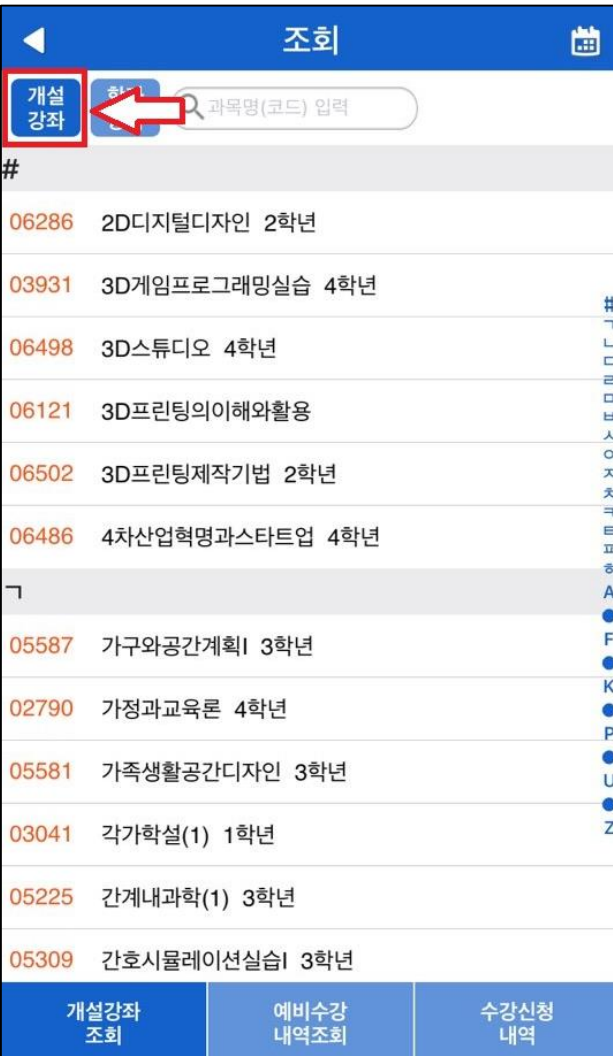

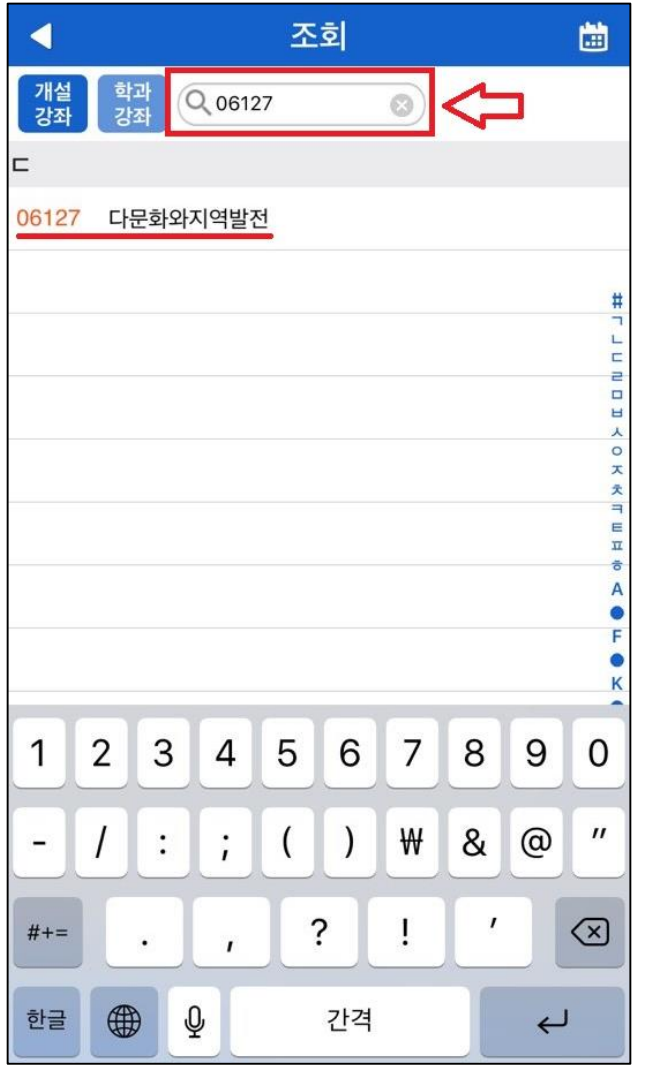

3. 전 과목 조회 (좌측 그림 )

- 교과목 조회 시 기본적으로 [개설강좌 ] 가 세팅되어 있음
- [개설강좌 ]에서는 해당 학기 에 개설된 전 과목 확인 가능
- 4. 과목명 (코드 ) 조회 (우측 그림 )
- 원하는 과목의 이름 혹은 과목코드 검색 시 과목 조회 가능

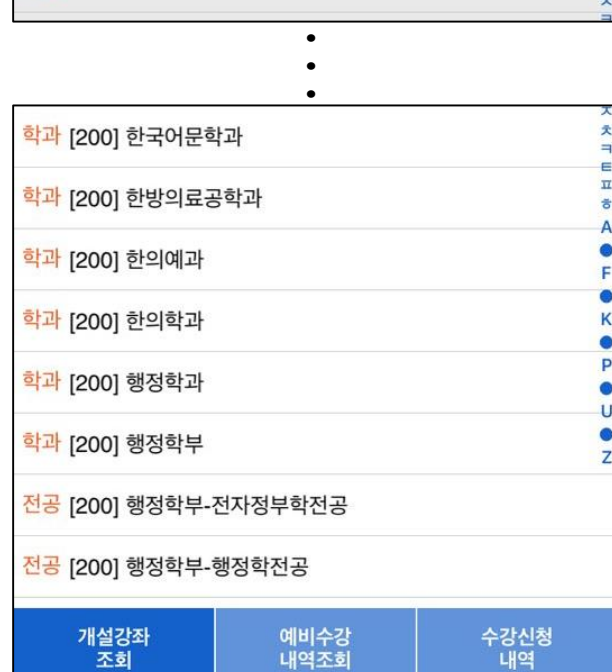

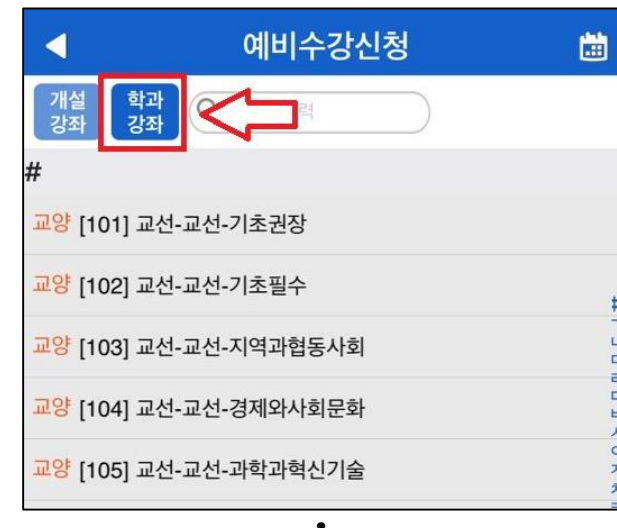

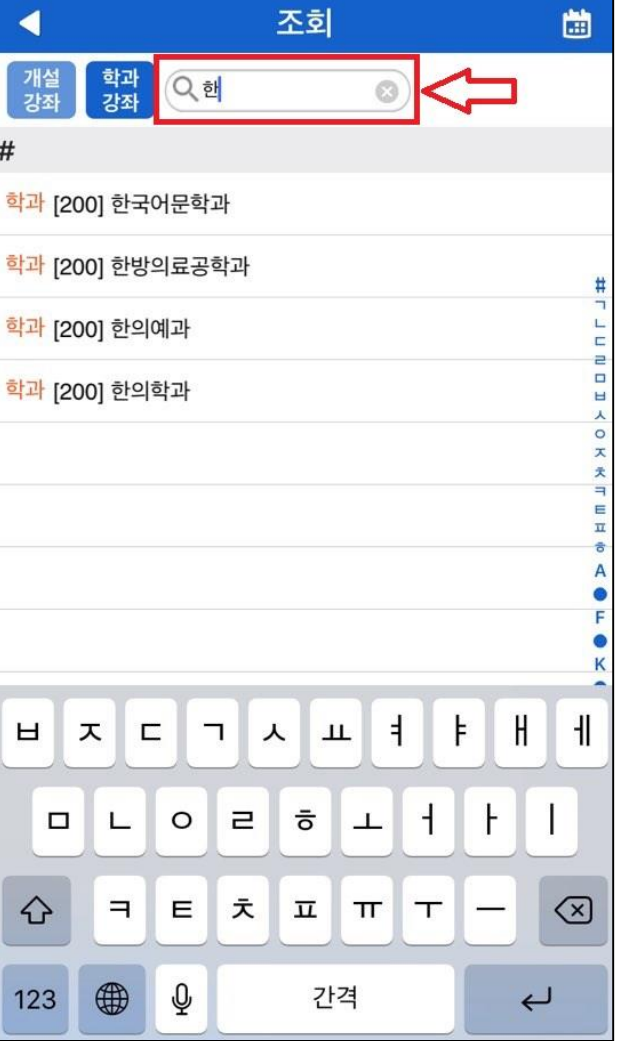

5. 학과 강좌 조회 (좌측 그림 )

• 학과 혹은 교선 영역별로 강좌를 조회하고 싶을 시 상단 [학과 강좌] 클릭

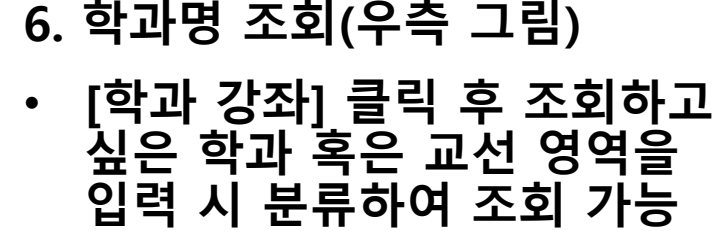

### 교과목 조회 방법

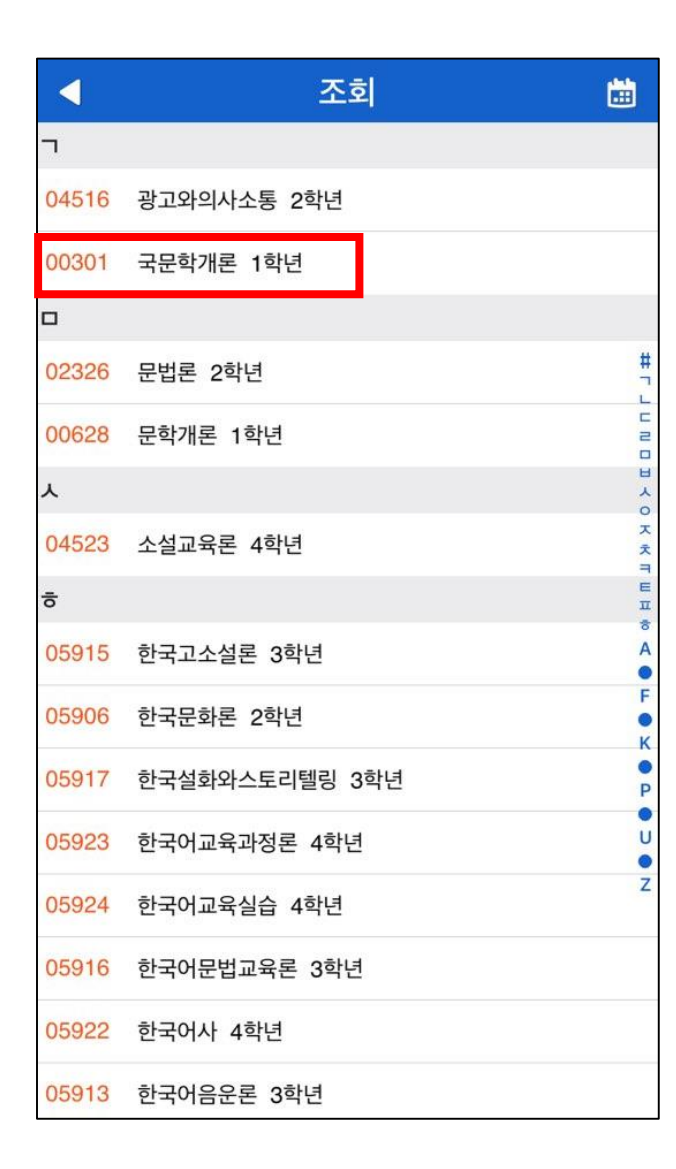

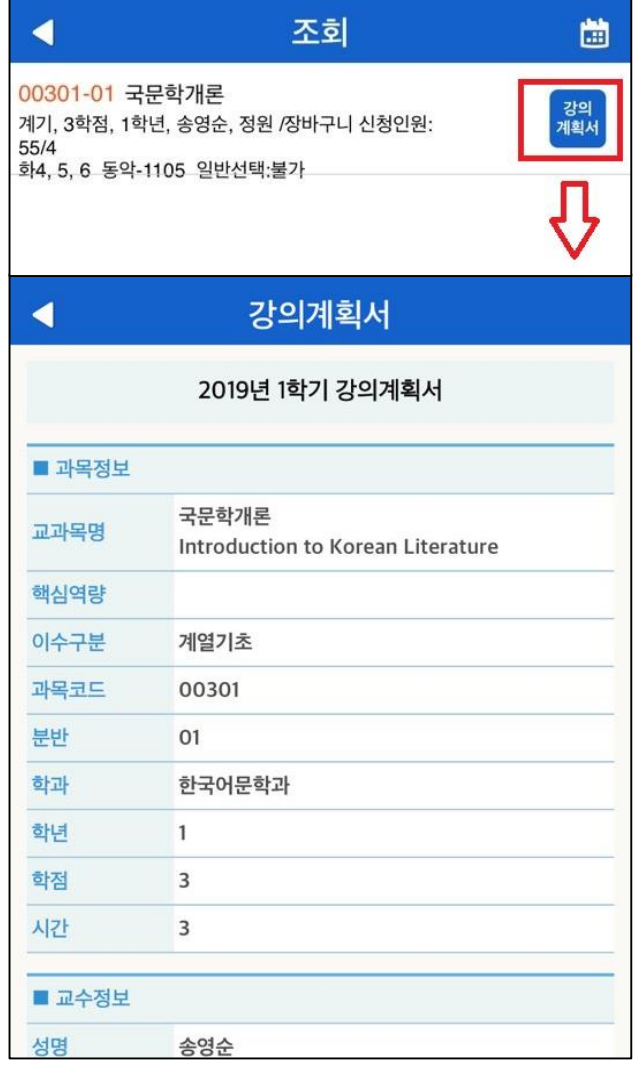

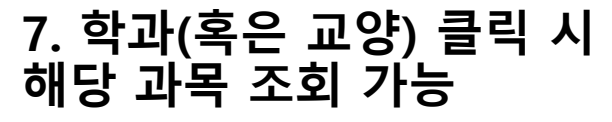

8. 과목 클릭 시 과목 정보 조회 가능

9. [강의계획서] 클릭 시 해당 과목의 수업계획서 확인 가능

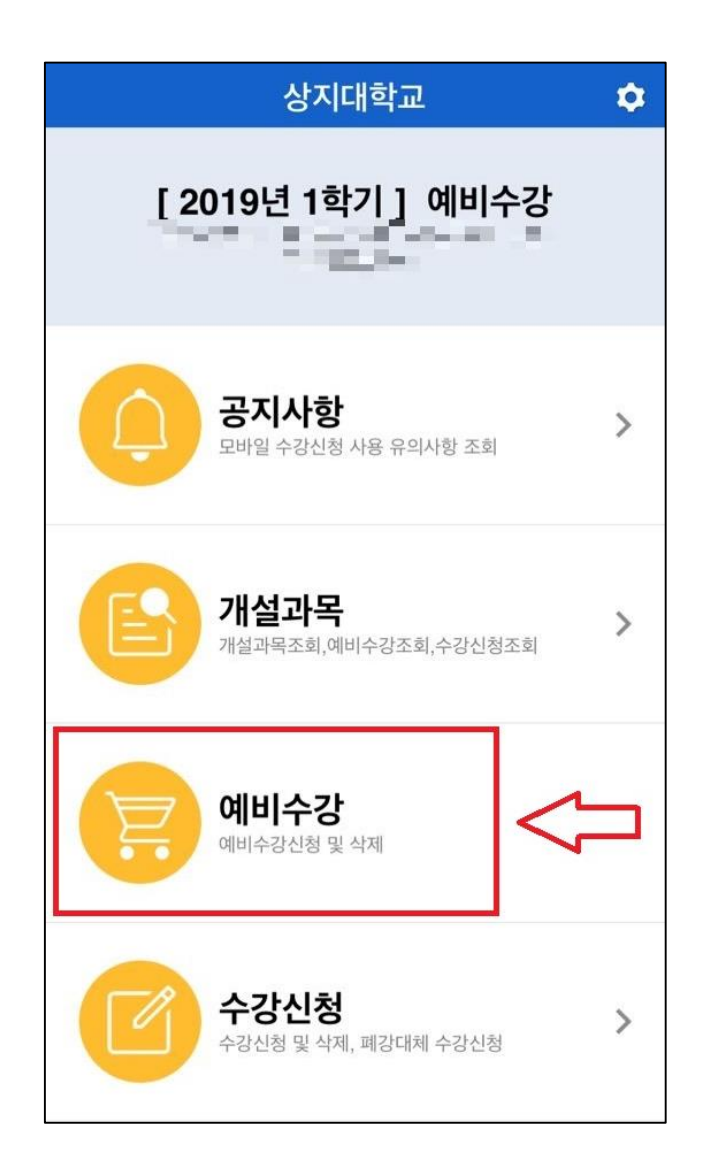

- 1. 장바구니 신청 방법
- [예비수강] 클릭

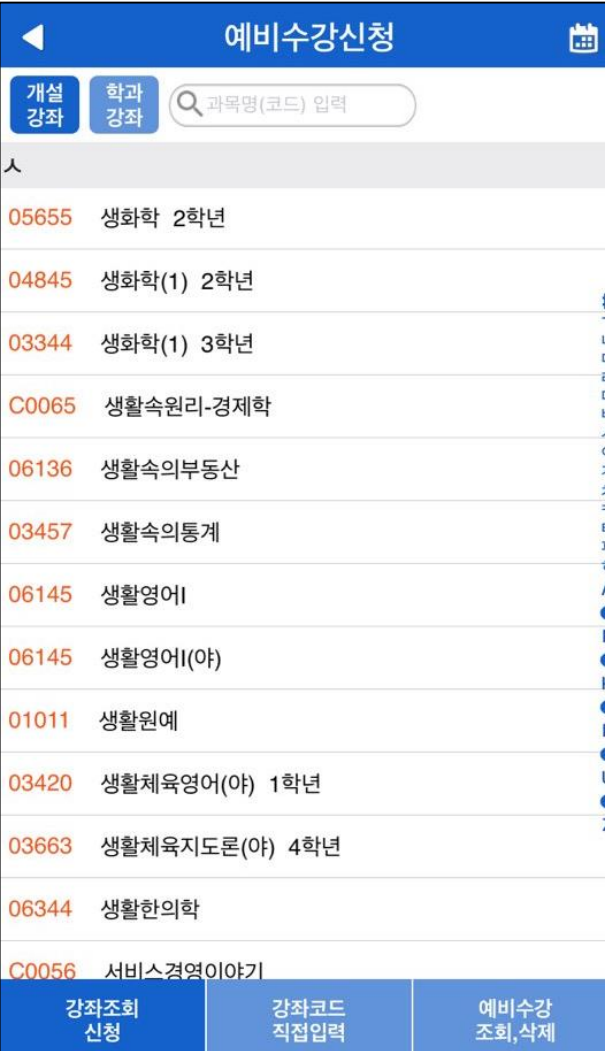

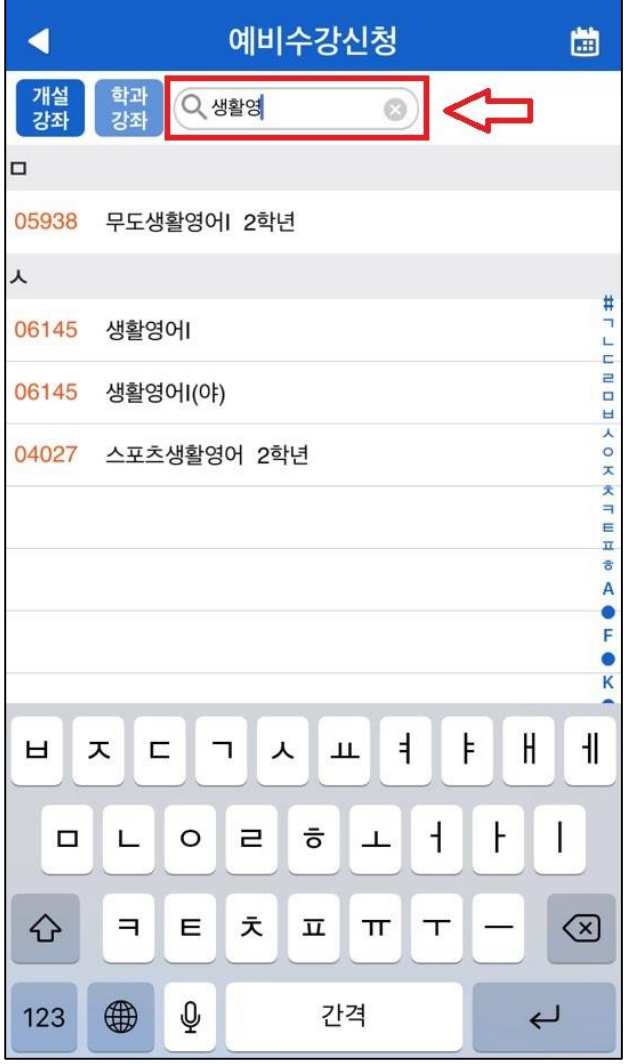

### 2 -1. 전 과목 조회

- 기본적으로 세팅되어 있는 [개설강좌] 목록에서 조회
- 상단 검색창에서 과목명 혹은 과목코드 입력 후 조회

# 장바구니 신청 방법

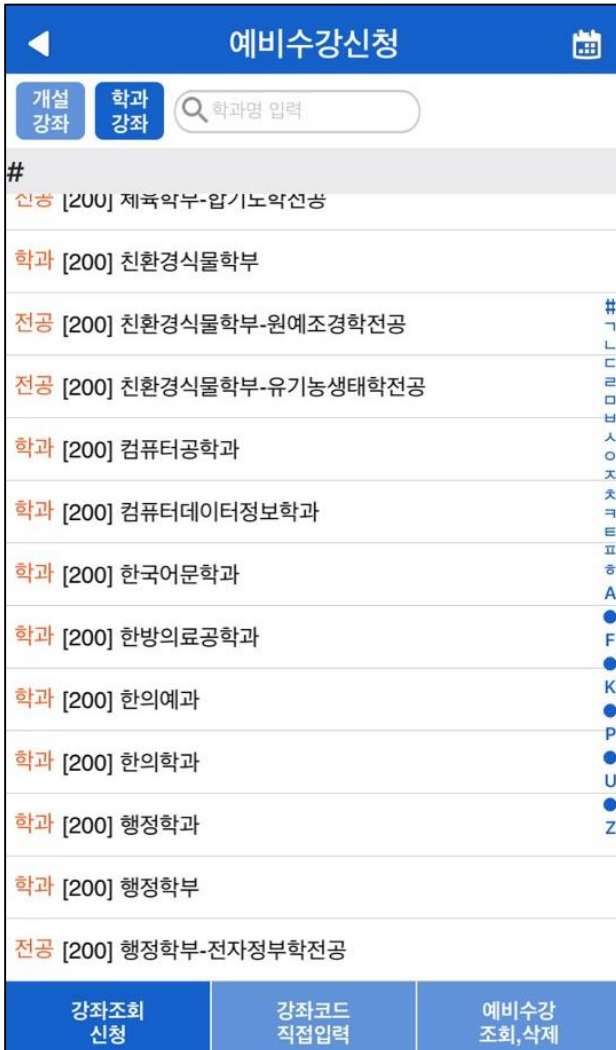

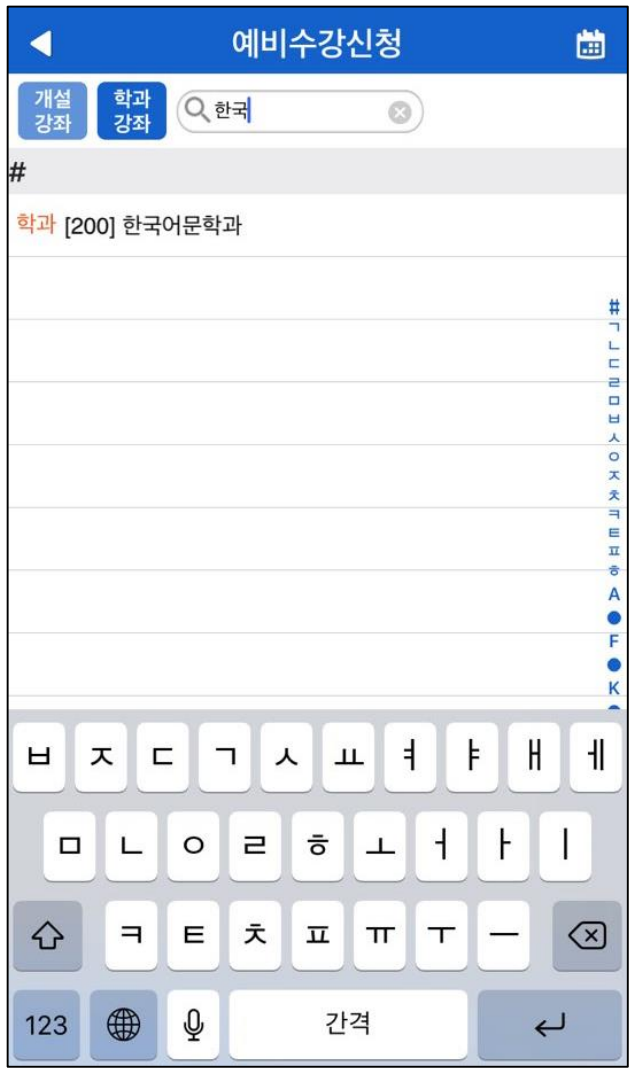

### 2 -2. 학과별 조회

- [학과강좌] 클릭 후 목록에서 학과 혹은 교양 영역 확인하 여 클릭
- 상단 검색창에서 학과명을 입력하여 클릭

# 장바구니 신청 방법

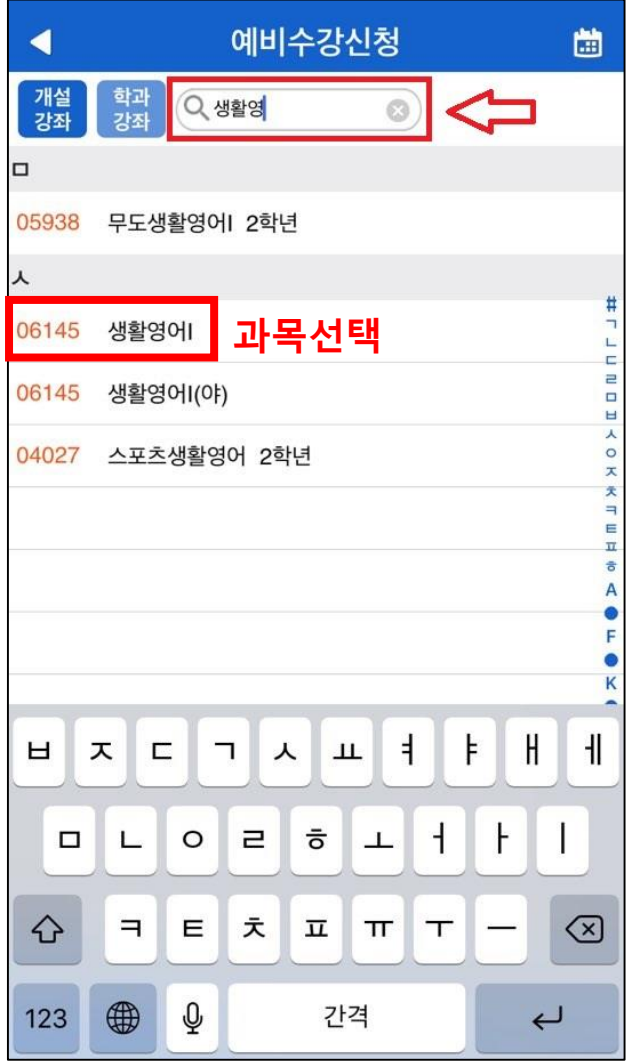

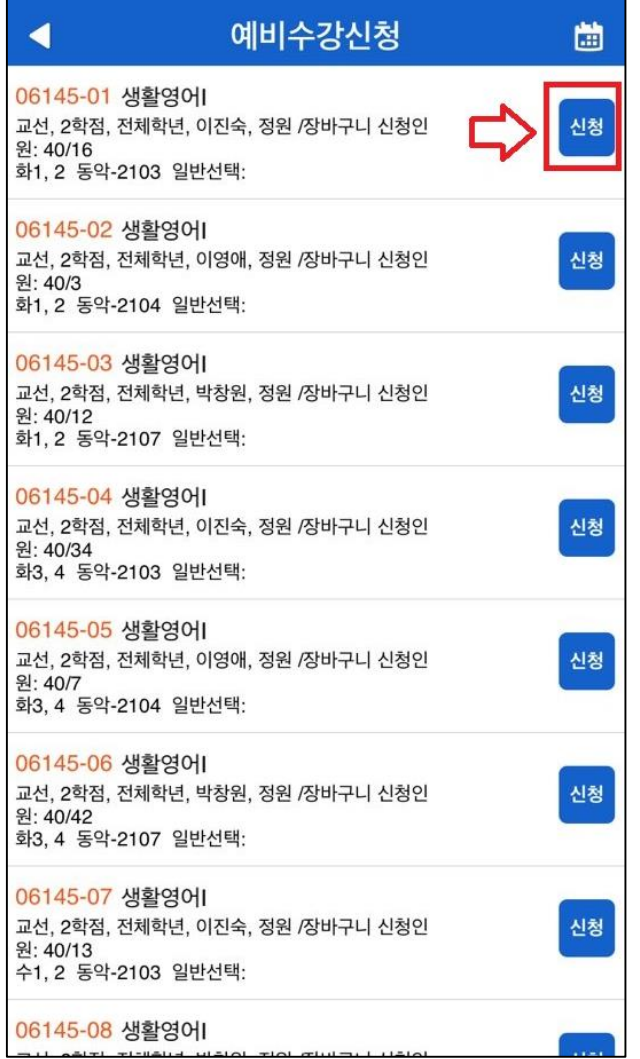

#### 3 -1. 장바구니 신청

- 원하는 과목 선택 후 분반 별 정보 확인
- [신청] 클릭하면 장바구니 신청 완료
- 분반이 있는 경우 강좌별 요일 및 교시가 다를 수 있음

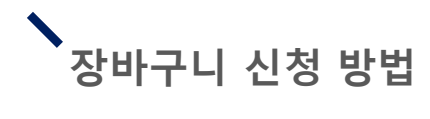

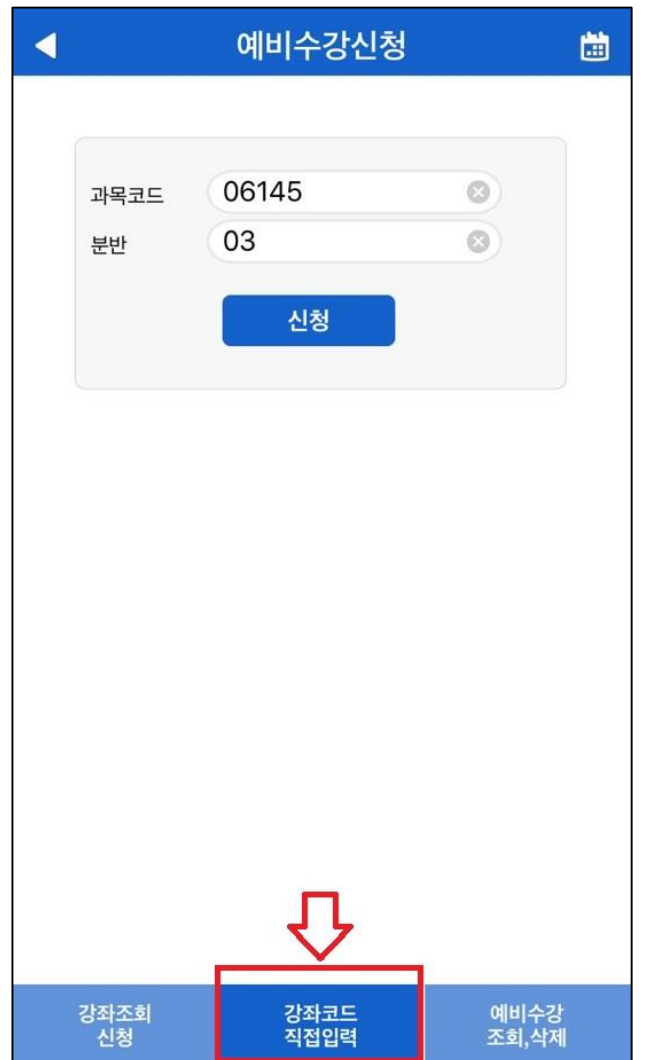

3 -2. 장바구니 신청

- 하단에 [강좌코드 직접입력] 클릭
- 원하는 강좌의 과목코드 및 분반을 입력한 후 [신청] 버튼 클릭

### 장바구니 신청 내역 조회 방법

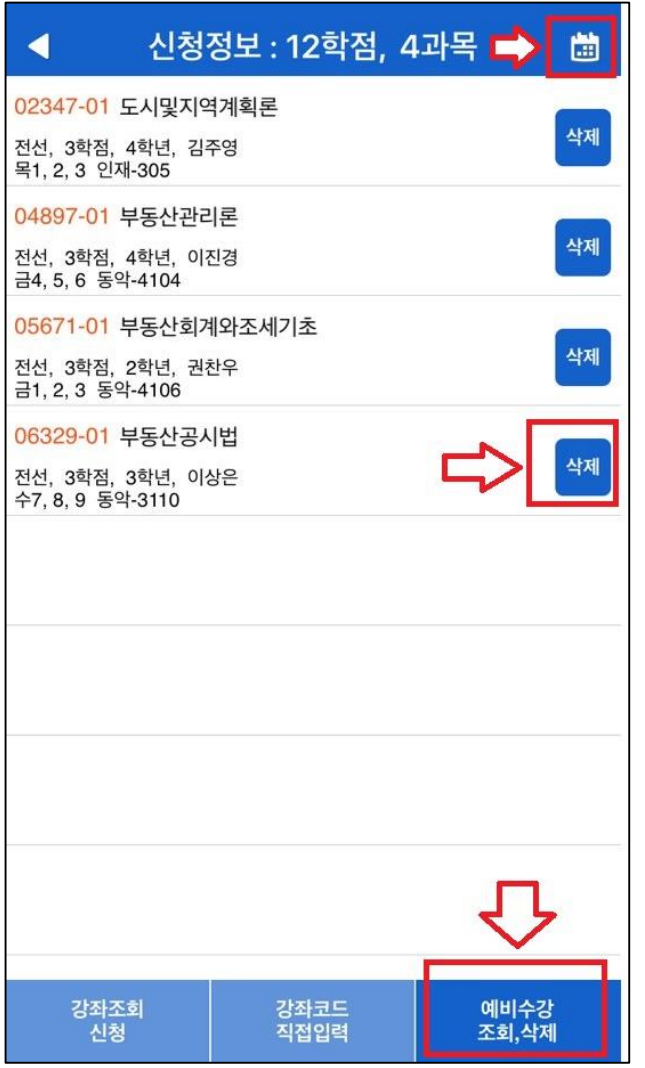

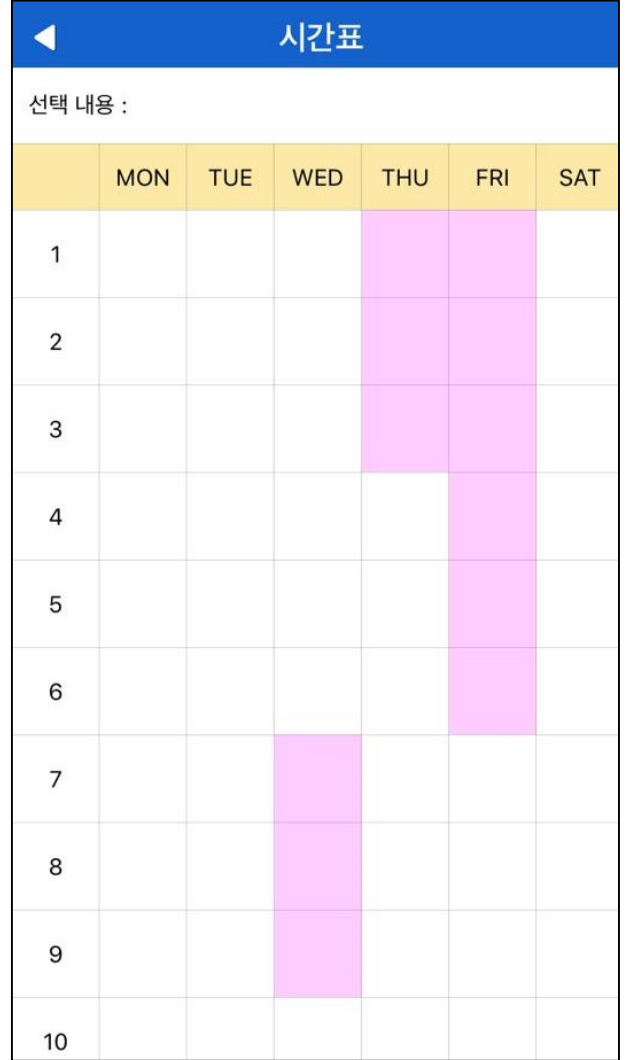

4. 장바구니 신청 내역

- 하단에 [예비수강 조회 ,삭제] 클릭하면 조회 가능
- 장바구니에서 삭제하고 싶을 때 [삭제]버튼 클릭
- 우측 상단의 달력 그림을 클 릭 시 우측 그림처럼 장바구 니 시간표 확인 가능

5. 장바구니에는 최대 15과목까지 담을 수 있음